# **Hinweise zur Online-Identifizierung mittels AusweisApp2**

EfA-Onlinedienst "Bewerbung für einen Standplatz bei Veranstaltungen"

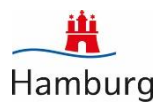

#### **Warum ist digitales Signieren notwendig?**

Es gibt Veranstaltungen, bei denen Ihre Bewerbung nur gültig ist, wenn Sie sie unterschreiben. Der Onlinedienst bietet für diese Fälle die Möglichkeit, digital durch eine Online-Identifizierung zu unterschreiben.

#### **Welche Voraussetzungen muss ich erfüllen, um digital unterschreiben zu können?**

- 1. Auf Ihrem Computer oder mobilen Gerät ist die kostenlose AusweisApp2 installiert und aktiviert. Die Software und weitere Informationen zur AusweisApp2 erhalten Sie hier: [AusweisApp2: Software zur Nutzung der Online-Ausweisfunktion \(bund.de\).](https://www.ausweisapp.bund.de/home)
- 2. Sie verfügen über einen Personalausweis oder einen elektronischen Aufenthaltstitel mit aktivierter Online-Ausweisfunktion (eID) und kennen Ihre sechsstellige PIN. Alternativ können Sie eine eID-Karte verwenden.
- 3. Sie nutzen ein modernes Smartphone mit Android- oder iOS-Betriebssystem, das NFC-fähig ist, oder ein USB-Kartenlesegerät liegt parat. Welche Kartenlesegeräte kompatibel sind, erfahren Sie hier: [AusweisApp2: Kartenleser für die Online-Ausweisfunktion \(bund.de\).](https://www.ausweisapp.bund.de/kompatible-kartenleser)

#### **Hilfe zur Nutzung der AusweisApp2**

Viele nützliche Tipps und Anleitungen rund um die Nutzung der AusweisApp2 erhalten Sie hier: [AusweisApp2: Hilfe und Support \(bund.de\).](https://www.ausweisapp.bund.de/hilfe-und-support)

### **Nutzung von Computer und Smartphone**

Abhängig davon, welche Geräte Sie für die Bewerbung und Online-Identifizierung nutzen, hier ein paar Hinweise:

- Sie nutzen den Onlinedienst mithilfe Ihres Computers + Smartphone/Kartenlesegerät: Damit Ihr Ausweis durch die AusweisApp2 ausgelesen werden kann, muss entweder ein USB-Kartenlesegerät angeschlossen sein oder ein Smartphone parat liegen. Das Mobiltelefon muss NFC-fähig sein und mit der AusweisApp2 auf Ihrem Computer gekoppelt werden. Laden Sie die AusweisApp2 dafür auch auf Ihr Smartphone.
- Sie nutzen den Onlinedienst nur mithilfe Ihres Smartphones: Die AusweisApp2 muss auf Ihrem NFC-fähigen Smartphone installiert sein. Weitere technische Hilfsmittel sind dann nicht mehr nötig.

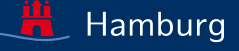

## **Das Smartphone als Kartenleser mittels NFC**

Wie erkennen Sie, ob Ihr Smartphone Ihren Ausweis mittels NFC (Near Field Communication, Nahfeldkommunikation) auslesen kann?

Die NFC-Funktionalität auf Ihrem Smartphone ist nötig, damit Ihr Ausweis ausgelesen werden kann. Die AusweisApp2, die Sie auf Ihrem Smartphone installiert haben, unterstützt Sie dabei, zu überprüfen, ob Ihr Smartphone einsatzbereit ist. Rufen Sie hierfür die AusweisApp2 auf Ihrem Smartphone auf, klicken Sie auf die Kachel "Gerät und Ausweis prüfen" und starten Sie die Prüfung.

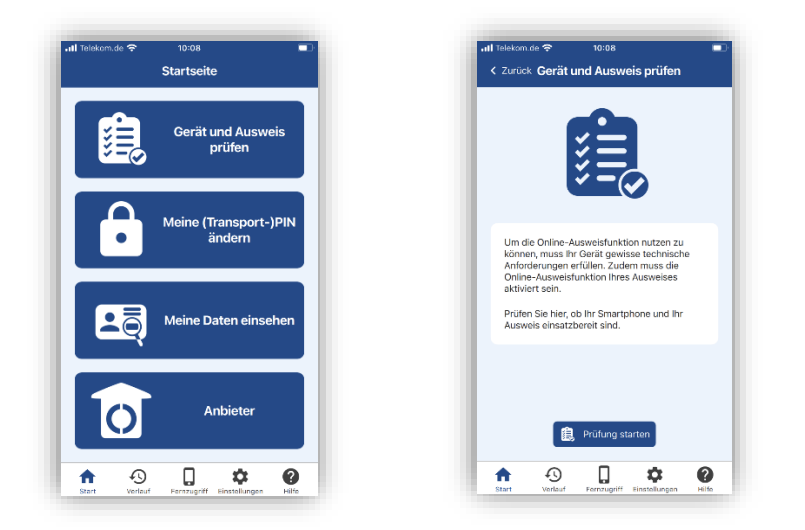

# **Besitzt Ihr Personalausweis die Online-Ausweisfunktion?**

Das erkennen Sie auf der Rückseite Ihres Personalausweises, wenn das folgende Logo enthalten ist:

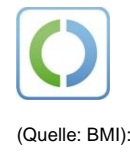

### **Wer kann und darf die Online-Identifizierung nutzen?**

Jede Person, die eine Bewerbung versenden darf, kann auch die Funktion der Online-Ausweisfunktion nutzen. Wenn Sie die Bewerbung als vertretende Person (also nicht als geschäftsführende Person) eines Unternehmens stellen, ist die Nutzung bzw. der Einsatz des Personalausweises freiwillig und kann nicht durch den Arbeitgeber verlangt werden.

# Ablauf der Online-Identifizierung im Onlinedienst "Bewerbungen auf einen Standplatz bei **Veranstaltungen"**

• Nachdem Sie die Bewerbung im Onlinedienst vollständig bearbeitet haben, gelangen Sie zum Schritt "Unterschreiben und Absenden". Wählen Sie die Möglichkeit "Digitale Signatur mit Online-Ausweisfunktion" aus.

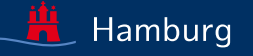

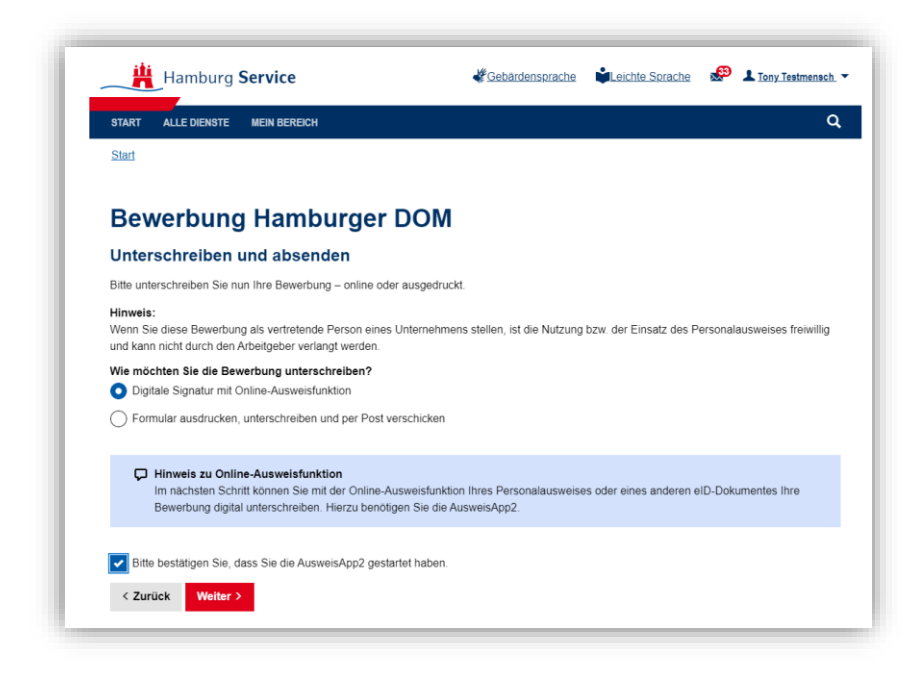

- Starten Sie nun die AusweisApp2.
- Im nächsten Schritt erhalten Sie für jedes Geschäft, mit dem Sie sich auf die Veranstaltung/en bewerben, eine einzelne PDF. Denn der Onlinedienst erzeugt jeweils ein eigenständiges Bewerbungsdokument für jedes einzelne Geschäft je Veranstaltung. Bestätigen Sie, dass Sie die PDF-Dateien geprüft haben. Sollten Sie hier bemerken, dass Angaben korrigiert bzw. geändert werden müssen, können Sie den Vorgang abbrechen und zur Eingabemaske zurückkehren.

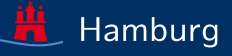

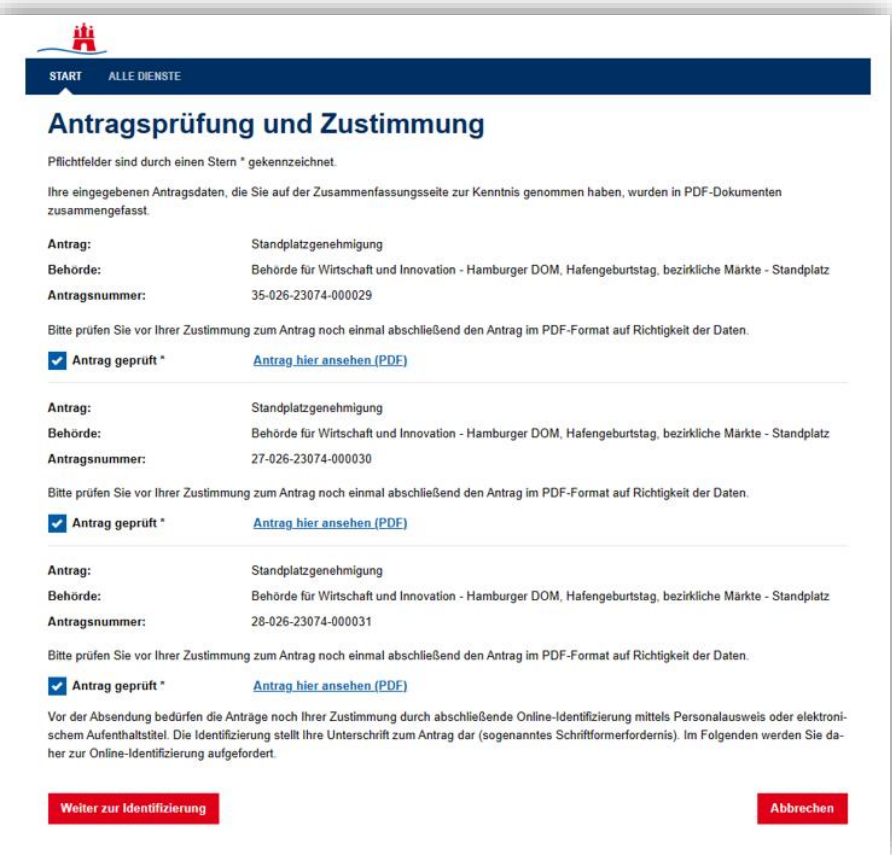

• Im nächsten Schritt sind nochmal alle Voraussetzungen aufgeführt, die nötig sind, um eine erfolgreiche Online-Identifizierung durchzuführen.

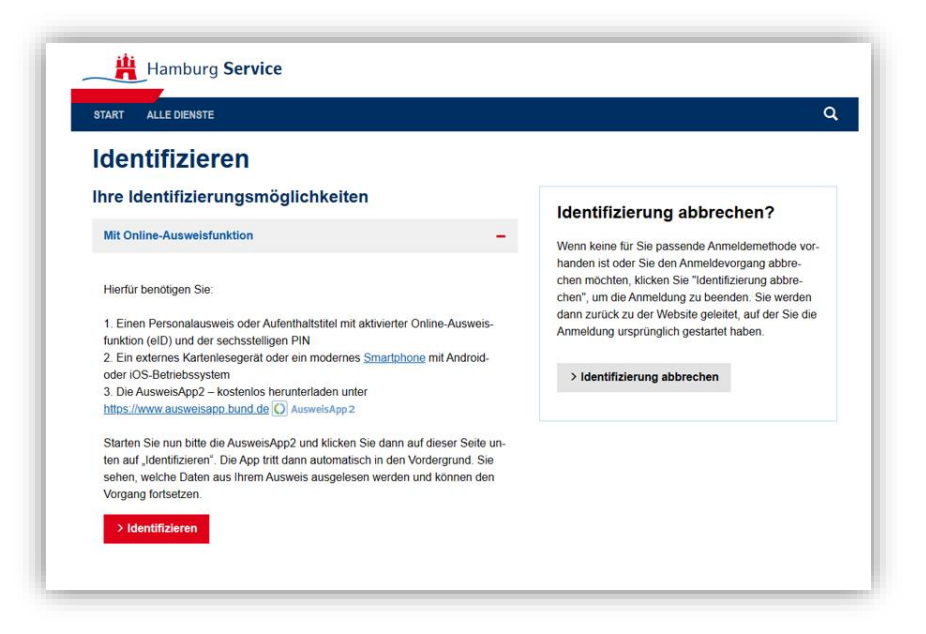

• Automatisch tritt nun die AusweisApp2 in den Vordergrund, die Sie durch die nächsten Schritte navigiert, wie in den folgenden Beispielbildern einer Simulation dargestellt:

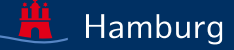

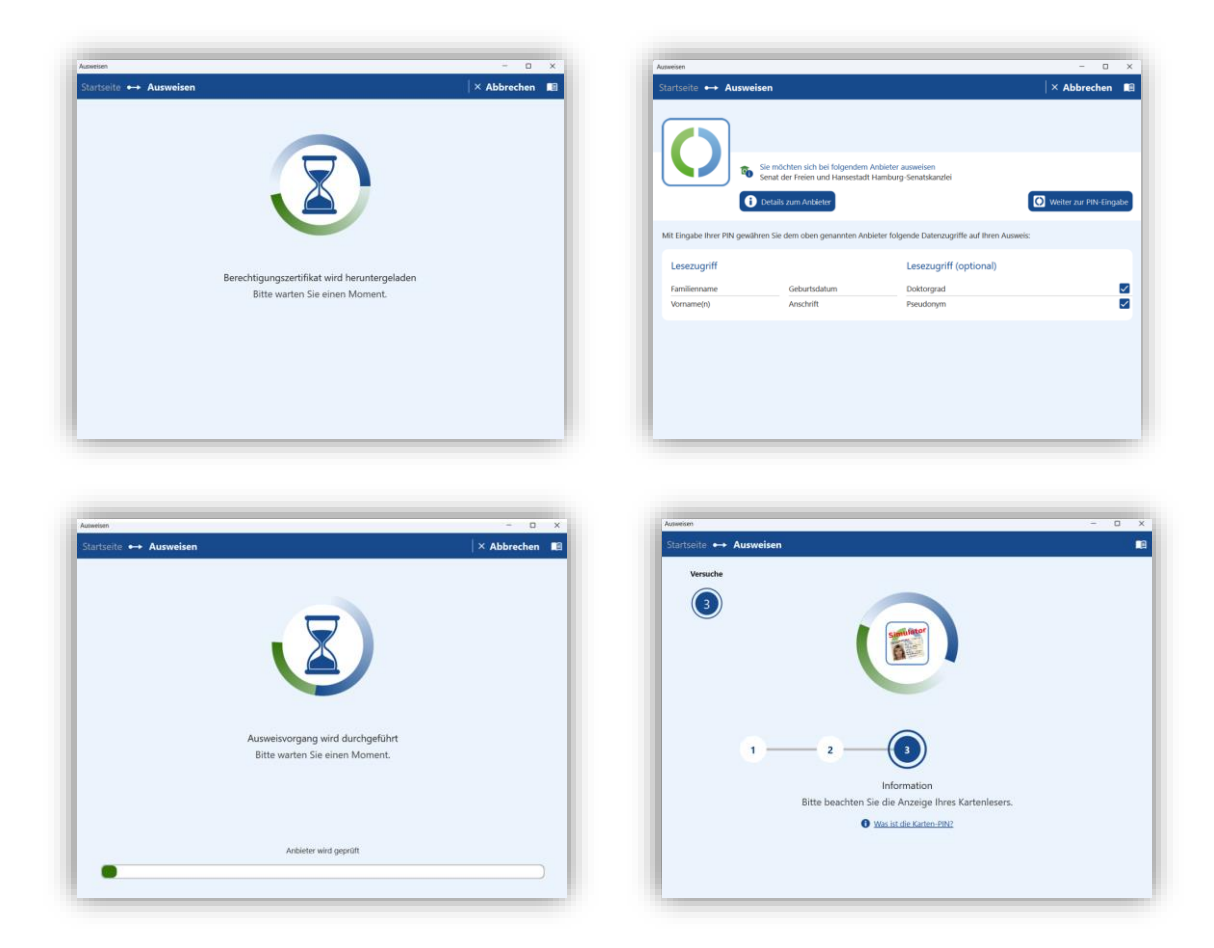

- Falls Sie sich mit mehr als drei Geschäften auf eine Veranstaltung bewerben, wiederholt sich dieser Schritt der Identifizierung immer mit maximal drei Bewerbungsdokumenten.
- Sie erhalten eine Bestätigungsseite, wenn alle Bewerbungsdokumente online signiert sind.

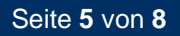

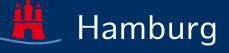

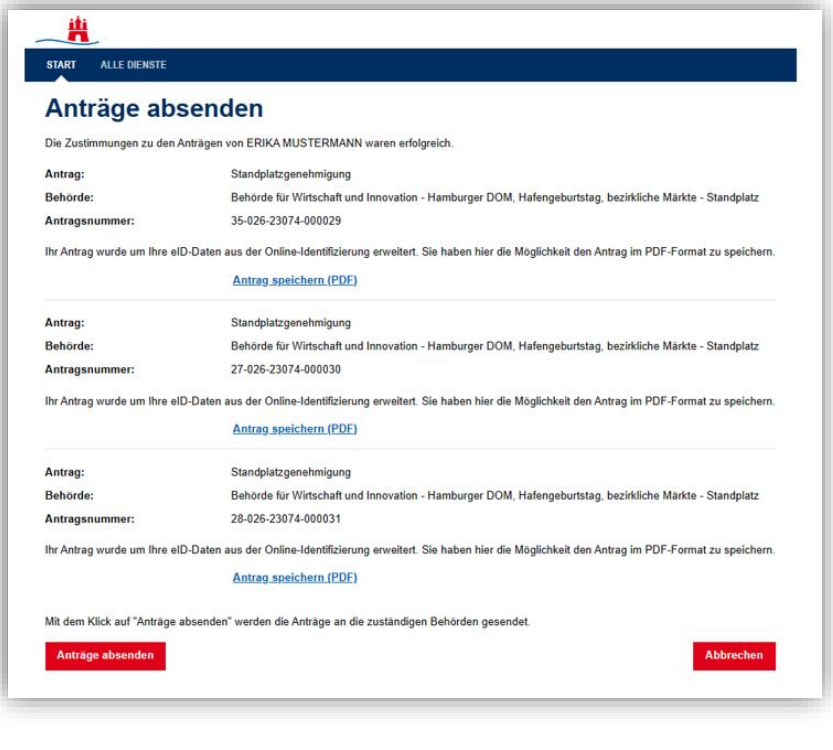

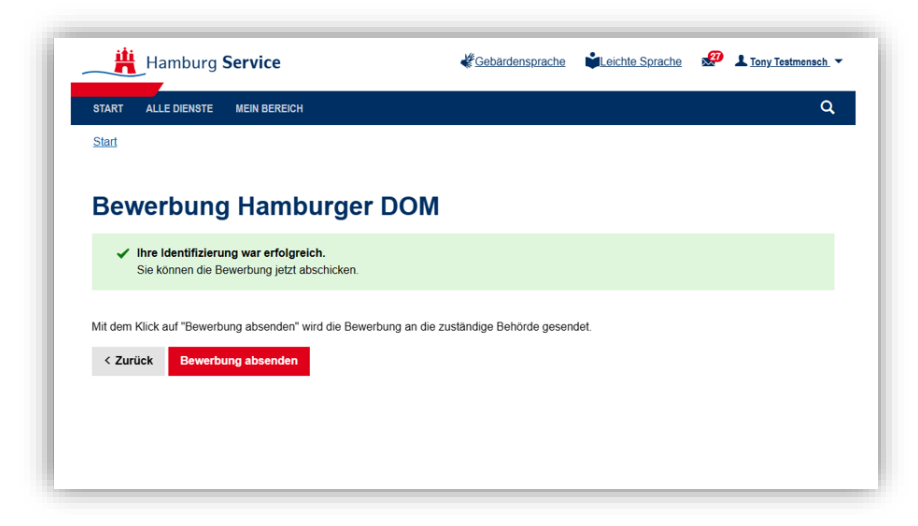

• Die Bestätigung einer erfolgreichen Online-Identifizierung erscheint dann auf der letzten Seite eines Bewerbungs-PDF und sieht so aus, wie in dem folgenden Musterbeispiel dargestellt:

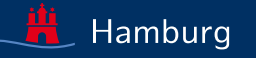

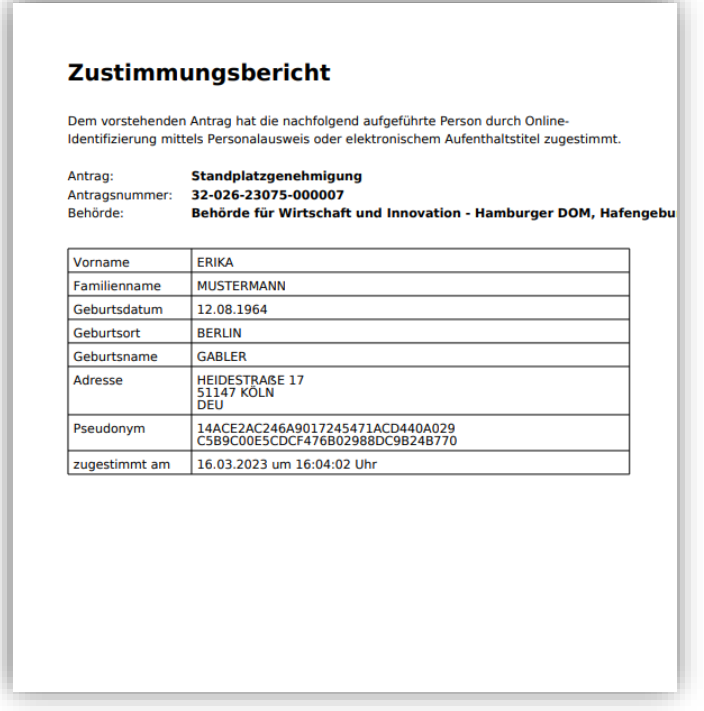

• Nachdem Sie Ihre Bewerbung(en) versendet haben, erhalten Sie eine Bestätigung der erfolgreichen Übermittlung. Alle Bewerbungsdokumente werden Ihnen in einer Übersicht angezeigt und können nun heruntergeladen werden.

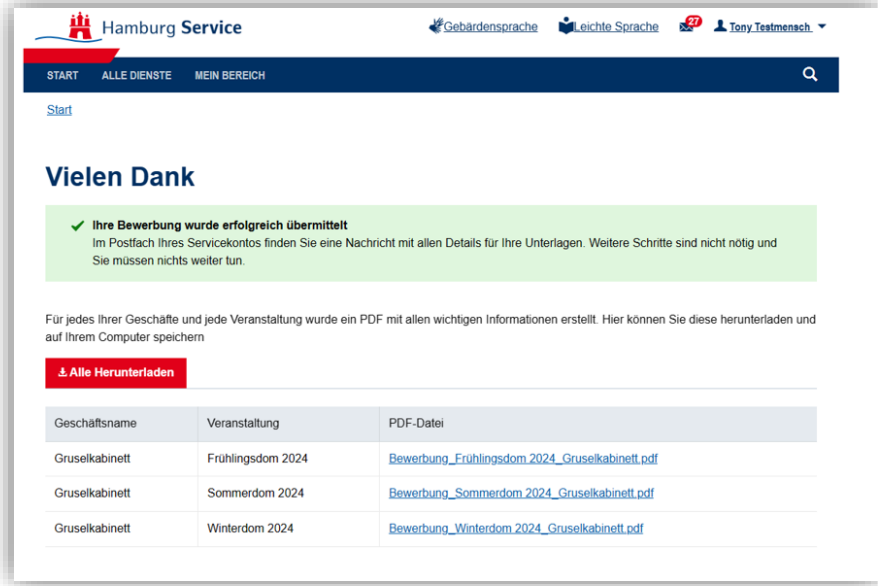

• In Ihrem Servicekonto-Postfach erhalten Sie eine E-Mail-Benachrichtigung zum Versand Ihrer Bewerbung(en), in der diese per Anhang enthalten sind.

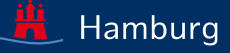

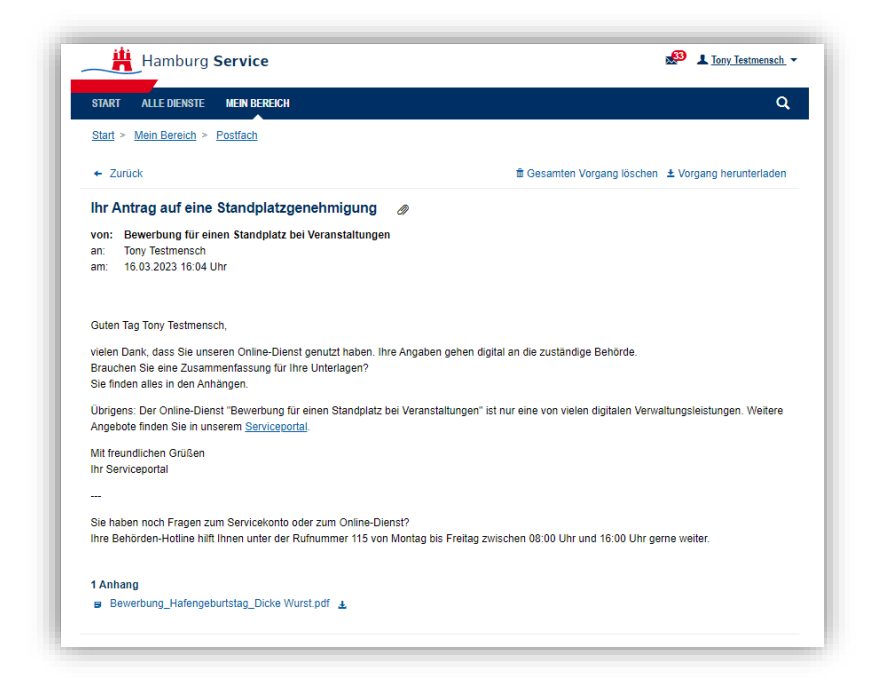

• Der Bewerbungsvorgang ist dann abgeschlossen.

*Aktualität: 23.03.2023*

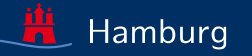